## MOODLE: Tutorial no.5

# Organise your course with sections

To Support Online and Blended Teaching & Learning at the University of Geneva

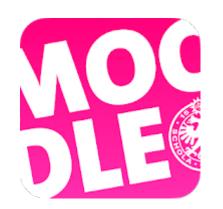

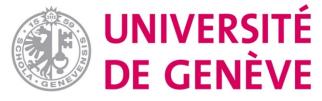

**Section**: A consolidation of your course resources and educational activities. It allows you to structure your course logically and temporally. There are two ways to structure your course by section.

#### **Sections based on topics**

Organise educational resources and activities by theme or topic

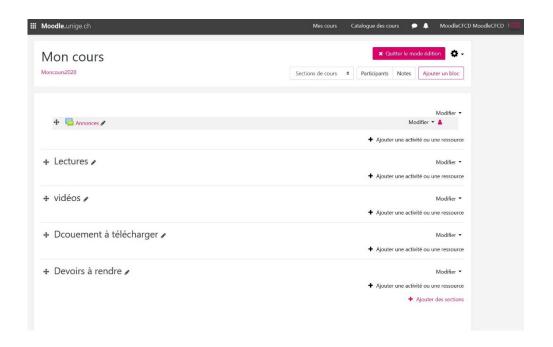

#### Sections based on weeks

Organize the course sessions according to the chronological sequence of the sessions

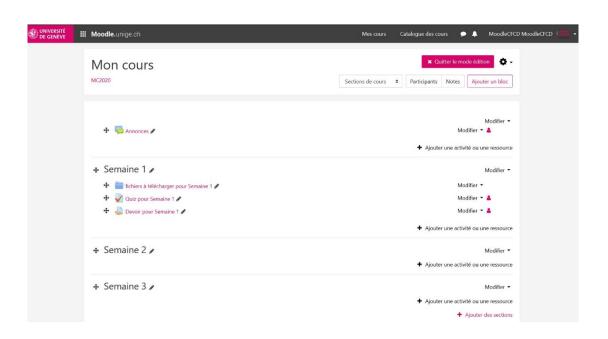

## Step 1. Activate edition mode

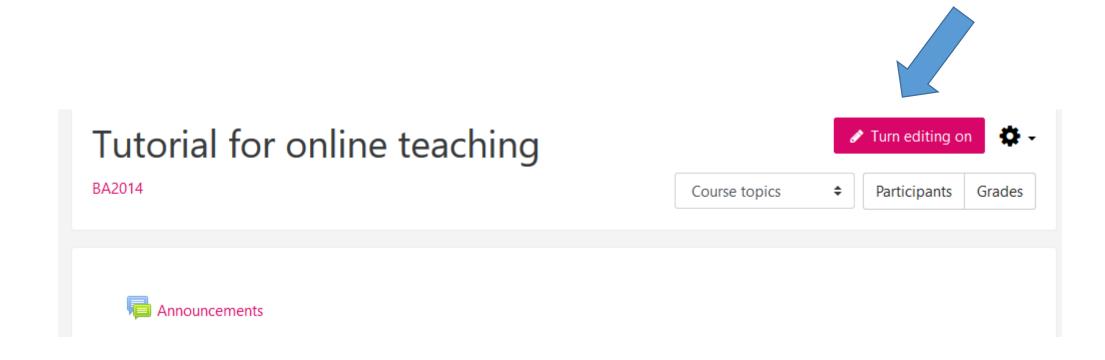

## Step 2. Add one or more sections

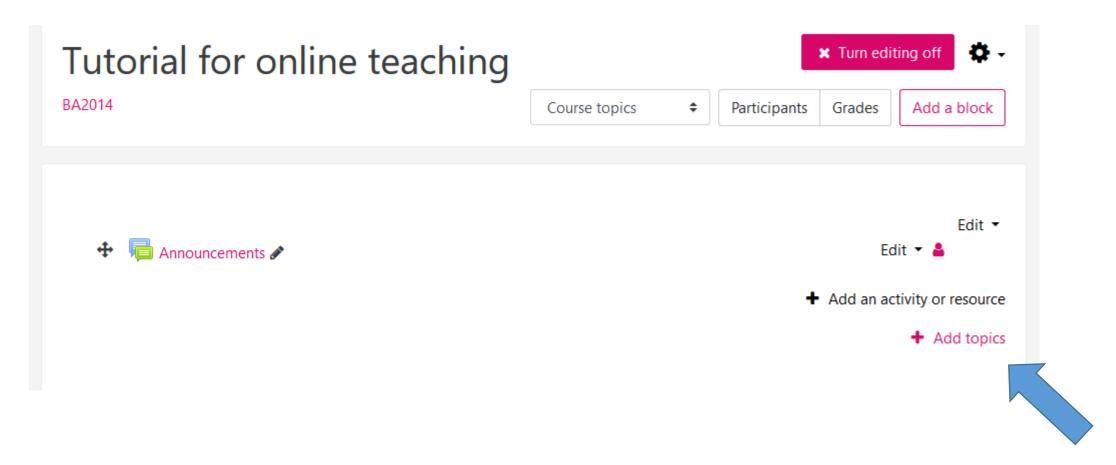

NB: when you create a course, 3 sections will automatically appear

## Step 3. Decide on the number of sections

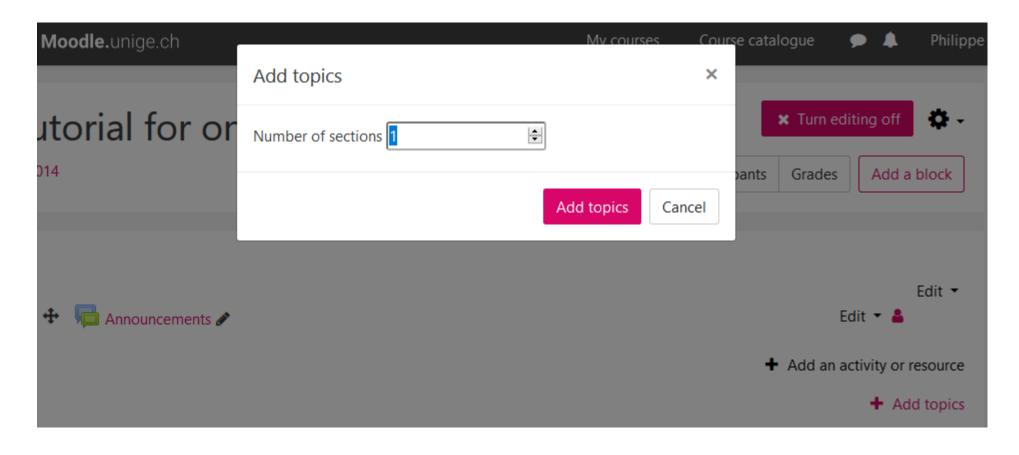

NB: in general, we use one section per class (cf. next slide)

#### Step 4. Rename sections

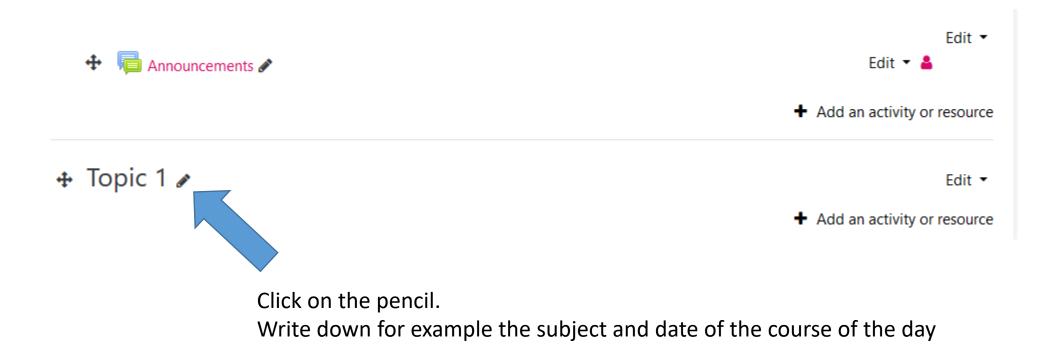

#### You have now created sections!

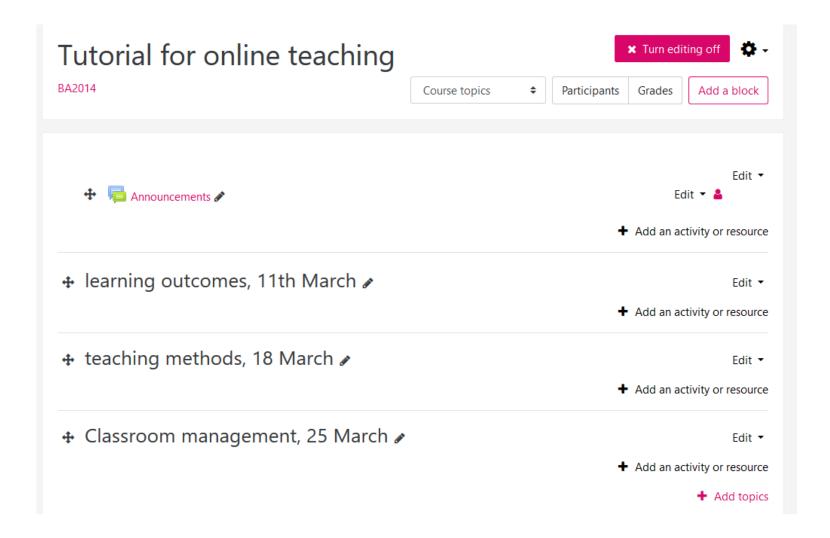

#### You have created and named sections on Moodle

Now go to Tutorial 6:

"Communicate with your students using Forum"

Available on our dedicated page

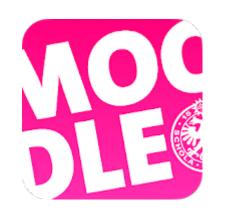

Conception/rédaction: Philippe Haeberli (SEA) Adaptation vidéo: Christophe Carlei (SEA) Relecture/édition: Raphaël Zaffran (CFCD) / Patrizia Birchler Emery (CFCD)

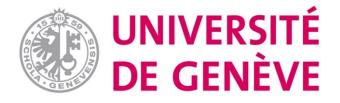